# Install and Administer the License Server Service on Windows

Updated: April 20, 2023

These instructions describe how to install and configure the L3Harris License Server service for use with L3Harris Geospatial Solutions, Inc. products.

### See the following:

- Install the License Server Service
- License Administrator
- Connect a Client to the License Server
- Licensing Utility
- License Server Configuration
- Uninstall the License Server Service
- Contact Us

## System Requirements

Minimum hardware requirements:

Disk: 500 MBRAM: 4 GB

■ CPU: 2 GHz - 2 Cores

The License Server requires an Intel/AMD 64-bit processor and one of the following operating systems:

- Windows Server 2019
- Windows Server 2016
- Windows 10
- Windows 11

Ensure that Microsoft Edge WebView Runtime is installed on the machine. WebView Runtime should be included with Microsoft software updates, so long as the machine allows regular updates from Microsoft. If WebView Runtime is not on the machine, you will need to install it.

It is recommended that the machine be dedicated to the License Server. Reducing the amount of additional software installed on the machine (particularly server software) will help ensure there are no version conflicts of dependency packages. In particular, other applications that use Node.js or MongoDB Community Server might introduce version incompatibilities that could be difficult to troubleshoot, and could lead to system instability. The License Server does not require a particularly powerful machine to run; however, keeping the software running in relative isolation will minimize the chances of incompatibilities.

The License Server must be installed on a machine that is network-accessible to the client machines that will perform licensing requests. The License Server communicates using a secure and/or non-secure port. These ports may need to be appropriately configured on firewalls or other network devices to allow the required connectivity.

The License Server uses MongoDB Community Server 5.0, which requires a processor with the AVX instruction set. If you are attempting to install on a virtual machine on a processor that supports AVX instructions, you may need to update the virtual machine configuration to enable them. See the MongoDB Production Notes,

https://www.mongodb.com/docs/v5.0/administration/production-notes/, for additional information.

## Administrator Privileges

You need administrative privileges to perform the steps in this document.

### Firewall Configuration

The License Server is configured to listen to ports 4080 (HTTP) and 40443 (HTTPS) concurrently by default. If a firewall is deployed on the License Server, it will be necessary to configure the firewall to allow external listening connections by the License Server computer on TCP ports 4080 and 40443.

If needed, consult your local system or network administrator for assistance in configuring your server's firewall.

## Correct System Time and Date

To allow proper usage monitoring and logging, the system time and date of the License Server computer should be configured to accurately reflect the current time and date.

### Install the License Server Service

- 1. Navigate to the <code>setup-license\_serverxx-win.exe</code> file that was downloaded to the computer and run it, where <code>xx</code> is the version number.
- 2. Follow the prompts to the Select Products dialog box. The following are selected by default and are required on the License Server machine:
  - Program Files
  - Node.js Deselect this option only if you already have an installation of Node.js
  - MongoDB Deselect this option only if you already have an installation of
- 3. In the Ready to Install dialog box, click **Install**.
- 4. Click Finish.
- 5. When installation is complete, activate the license by clicking **Yes** at the prompt to open the License Administrator.
  - Optionally, if you have a license.dat file, you can skip the activation process and place the file in the <code>INSTALL DIR</code>\license server\license directory.
  - You can also activate licenses from the command line using the Licensing utility described in this document.
- 6. If you installed MongoDB, restart the machine.

## License Administrator

You will be prompted to open the License Administrator after installation is complete. To start the License Administrator at other times (e.g., to deactivate a license), run the <code>license\_administrator.exe</code> file located in the <code>INSTALL\_DIR\license\_server\bin</code> directory.

Use the License Administrator to activate, deactivate, and view ENVI and IDL licenses on the License Server.

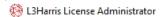

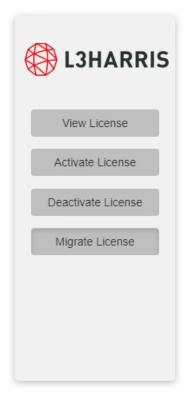

# Migrate Licenses

This version of the License Server uses a new licensing engine. If you were previously hosting licenses on the legacy licensing engine, you can migrate the licenses from the old licensing engine to the new one using the following:

- 1. When the License Administrator appears, click the **Migrate License** button.
- 2. The License Administrator will show the URL for the legacy License Server.

### Migrate License

If you have an active Flexera (legacy) License Server, you can migrate the same license to this server. Press Query to see if a valid license can be found, and Migrate to replicate the same license on this server.

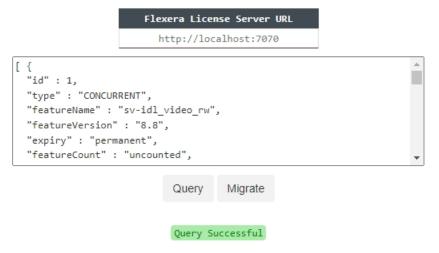

- 3. Click the **Query** button to view the license features on the legacy License Server. Ensure that you will be migrating what you need to the new licensing engine.
- 4. Click **Migrate**. When the migration is complete, the message **Migration Successful** appears.
- 5. Click the **View License** button to see the migrated licenses.

### Activate a License

To activate licenses, click the **Activate License** button.

- Enter (or paste) the activation code that was provided to you in **Activation Code** column.
- 2. By default, a license is activated with a count of 1. You can optionally specify a different count (if available for that license) in the **Count** column.
  - You cannot change the count after the license is added. To change the count, you will need to deactivate the code, then re-add it with the new count.
- 3. Click the **Activate** button below the table.

### Activate License

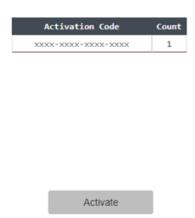

The License Administrator table refreshes to show the activated license.

### Activate License

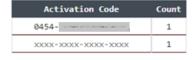

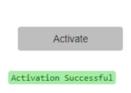

## View Licenses

You can view all activated licenses for the License Server when you click the **View License** button. Details for each license include the license feature, version, expiration date, and license count.

### View License

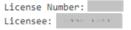

| Feature              | Version | Expiration | Count |
|----------------------|---------|------------|-------|
| IDL                  | 8.8     | Permanent  | 1     |
| IDL Runtime          | 8.8     | Permanent  | 1     |
| IDL MPEG2 Read       | 8.8     | Permanent  | 1     |
| IDL Video Read/Write | 8.8     | Permanent  | 1     |
| ENVI Desktop         | 5.6     | Permanent  | 1     |
| ENVI Headless        | 5.6     | Permanent  | 1     |
| ENVI LiDAR           | 5.6     | Permanent  | 1     |

### **Deactivate Licenses**

To deactivate licenses, click the **Deactivate License** button.

- To deactivate all licenses, select the check box at the top of the table, then click the **Deactivate** button below the table.
- To deactivate a specific license, select the check box next to the activation code, then click the **Deactivate** button.

## Deactivate License

Licensee: ....

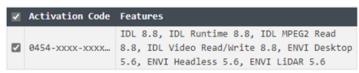

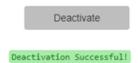

# Connect a Client to the License Server

Clients can connect to the License Server using the License Administrator tool that is installed with their ENVI and IDL software.

To open the License Administrator tool:

- **Windows:** From the Start menu, select the **License Administrator** under the shortcut group for the product installation. Administrator privileges are required.
- **Linux:** From a terminal window, launch the harrislicense command from the <code>INSTALL\_DIR/idlxx/bin/</code> directory for IDL installations, or from the <code>INSTALL\_DIR/idlxx/bin/</code> directory for ENVI installations. Sudo or root permissions are required.
- Mac: From a Finder window, double-click the LicenseAdminstrator.app icon located under the <code>INSTALL\_DIR/idlxx</code> directory for IDL installations, or the <code>INSTALL\_DIR/idlxx</code> directory for ENVI installations. Administrator privileges are required.

This version of the License Server uses a new licensing engine. If you are hosting licenses that were migrated from the legacy licensing engine to the new licensing engine, clients will need to confirm reconnecting to the localhost.

To connect to the License Server:

- 1. Click the **Use License Server** button.
- 2. The default port number is 4080. To use a secure port (HTTPS), enable the **Secure** check box. The port number will change to 40443, the default for a secure port.
- 3. Enter the name or IP address of the server.
- 4. Click the Connect button.
- 5. Click **Close** to close the dialog.

# Licensing Utility

Use the licensing command-line utility to do the following from the command line:

- Activate one or more licenses (activate)
- Deactivate one or more licenses (deactivate)
- Migrate licenses from the legacy licensing engine to the new licensing engine (migrate)

- Print the binding keys for the license (get bindings)
- Print the license information (show license)

To use the Licensing utility, open a terminal window and change to the <code>INSTALL\_DIR\license</code> server\bin directory.

### **Activate Licenses**

To activate a license (requires Internet access):

```
licensing activate <activation code>
```

where <activation code> is in the format 0000-0000-0000. Submitting the activation code contacts the licensing portal with machine binding information. The portal returns a license, which will then be installed.

- You can call activate multiple times to add more codes to the existing license, without needing to deactivate.
- By default, a license is activated with a count of 1. You can optionally specify a different count by using a slash /. For example:

```
licensing activate <activation code>/2
```

- You cannot change the count after the license is added (the same code cannot be activated multiple times). To change the count, you must deactivate the code, then readd it with the new count.
- You can also enter multiple activation codes of varying counts. For example:

```
licensing activate <activation code1> <activation code2>/5
```

where <activation\_code1> will be activated with the default count of 1 and <activation code2> will be activated with a count of 5.

### **Deactivate Licenses**

Deactivate licenses before uninstalling the License Server from the machine. To deactivate a license (requires Internet access):

■ To deactivate all licenses:

licensing deactivate

■ To deactivate a specific license:

```
licensing deactivate <activation code>
```

where <activation code> is in the format 0000-0000-0000-0000.

# Migrate Licenses

This version of the License Server uses a new licensing engine. If you were previously hosting licenses on the legacy licensing engine, you can migrate them to the new licensing engine using the following:

To migrate licenses using the default localhost URL:

```
licensing migrate
```

The following option can be used to specify a different localhost:

```
-urlURL
```

# **Print Binding Keys**

To print the machine's key binding to the screen:

```
licensing get bindings
```

### Print License Details

To print license details to the screen:

```
licensing show license
```

## Other Options with the License Utility

The following options can also be used with the licensing command-line utility:

■ To use a proxy server:

```
-proxy_server: The proxy server host name or IP address.
-proxy_port: The proxy server TCP port.
-proxy_username: The proxy server username.
```

```
-proxy password: The proxy server password.
```

■ The Licensing utility automatically detects the licensing folder in the folder hierarchy, but if the folder is in a different location, override with the following:

```
-path: The license file path.
```

- The following options are available for logging:
  - -log: To specify the name of the log file.

-loglevel: To specify the level of logging information. The default level is INFO, but for troubleshooting purposes, you may be instructed by L3Harris Geospatial Solutions Technical Support to change this setting.

-verbose: To enable more verbose logging.

■ To specify a file to direct all output to:

```
-output
```

If not specified, output is written to sdtout.

# License Server Configuration

Default configuration settings for the License Server are located in the INSTALL\_DIR\license server\config\production.json file.

You need to restart the License Server service after editing the License Server configuration file.

```
"http": {
  "port": 4080
},
"https": {
  "port": 40443,
  "key": "certs\key.pem",
  "cert": "certs\cert.pem"
},
"license": {
  "path": "license"
"logging": {
  "daysToKeep": 30,
  "level": "info",
  "path": "logs"
  "allowDownloads": true
"dashboard": {
  "show": true
}
```

### http

The port the License Server listens to for HTTP. The default is 4080. HTTP and HTTPS ports are supported concurrently; however, if you will not use both ports, you can remove the unused one from the configuration file.

### https

The port the License Server listens to for HTTPS. The default is 40443. HTTPS allows the License Server to encrypt all communications to and from clients accessing the server. It is recommended for security best practices for all deployed systems. HTTP and HTTPS ports are supported concurrently; however, if you will not use both ports, you can remove the unused one from the configuration file.

The key and certificate should be generated and signed by your organization, but you can use a self-signed certificate. Default self-signed key.pem and cert.pem certificates are located under the certs folder in the <code>INSTALL\_DIR</code>. You can also replace the default certificates provided by L3Harris Geospatial Solutions with ones purchased from and signed by a Certificate Authority.

**Note:** Web browsers and other command-line clients will warn about self-signed certificates, and you will have to bypass their security features to use a self-signed certificate.

If you are using certificates that were purchased from and signed by a Certificate Authority, be sure to copy the key.pem and cert.pem files to the certs folder before you restart the License Server service.

### license

The relative or absolute path of the license folder that contains the License Server's license.dat file.

If specifying the path, escape the backslash character. For example, if licenses will be stored in C:\server\license, enter as "C:\\server\\license".

## logging

License server log configuration settings include the following:

- How many daysToKeep log files before purging them.
- The level of data to include in the log. The default method is info. Change the logging level only if you are instructed to do so by L3Harris Geospatial Solutions Technical Support. The logging levels are:

- fatal: Logs when the application encountered an event or entered a state in which one of the essential functions is no longer working.
- error: Logs issues that prevent one or more functions in the application from working properly.
- warn: Logs when something unexpected occurred in the application.
- info: Logs information about application activity that occurs.
- debug: Logs information that may be needed for diagnosing issues and troubleshooting. It is less detailed than trace logging.
- trace: A verbose log of what is occurring in the application and the 3rd-party applications it uses.
- The path where the logs will be stored.
- Set allowDownloads to true to enable viewing and downloading the log files from the Dashboard. If set to false, viewing and downloading log files from the Dashboard will be disabled.

If specifying the path, escape the backslash character. For example, if logs will be located in C:\tmp\logs, enter as "C:\\tmp\\logs".

The server.log file is located in INSTALL DIR\license server\logs.

There are two other log files: 13harrisgeospatiallicenseserver.out and 13harrisgeospatiallicenseserver.err. These logs are written by the License Server service, and they may contain messages written before the License Server successfully initializes (which means they would not appear in the server.log file). They are located in INSTALL\_DIR\license\_server\logs.

### dashboard

The show setting enables or disables showing the Administrator Dashboard. If set to false, the License Server's client users will see an 'HTTP 404 Not Found' message when they select **View Licenses > Show Dashboard** in the License Administrator.

Restart the License Server service after editing the configuration.

Manage the License Server Service

To restart, start, or stop a service, go to the Windows Control Panel, under **Administrative Tools > Services**.

Restart the License Server service:

In the Services tab, right-click the L3Harris Geospatial License Server service and select **Restart**.

To start the License Server service:

In the Services tab, right-click the L3Harris Geospatial License Server service and select **Start**.

To stop the License Server service:

In the Services tab, right-click the L3Harris Geospatial License Server service and select **Stop**.

## Uninstall the License Server Service

- 1. Deactivate the license, described in the Licensing Utility section.
- 2. From the **Start** menu, select **Control Panel > Programs and Features**.
- 3. Select the L3Harris Geospatial License Server program, and click Uninstall.

## Contact Us

If you need assistance, visit our website to find worldwide contact information for technical support.